# Instrukcja Użytkownika SID Dziekanat: Obsługa indywidualnej i grupowej pracy dyplomowej

Student ze statusem "Dyplomant" na ostatnim roku studiów ma dwie możliwości pisania pracy dyplomowej. Może napisać ją indywidualnie. Odpowiada w takim przypadku za całość pracy. Druga możliwość, dostępna za zgodą promotora to praca zespołowa. W tym przypadku każdy student w zespole najczęściej jest odpowiedzialny za określony rozdział(y) pracy oraz jego zgodność i integralność z resztą pracy zaliczeniowej.

*I. Wybór rodzaju pracy dyplomowej – praca indywidualna.*

Wybór ten jest jednym z pierwszych kroków dokonywanych podczas obsługi procesu złożenia pracy dyplomowej i przesłania jej danych do ORPPD czyli Ogólnopolskiego Repozytorium Pisemnych Prac Dyplomowych.

Z poziomu SID Dziekanat dokonuje się tego w oknie "**Dane osobowe**", zakładka "**Dyplom**". Wystarczy zaznaczyć odpowiednią pozycję w sekcji [**Typ pracy - indywidualna**] jak to pokazano na obrazku poniżej.

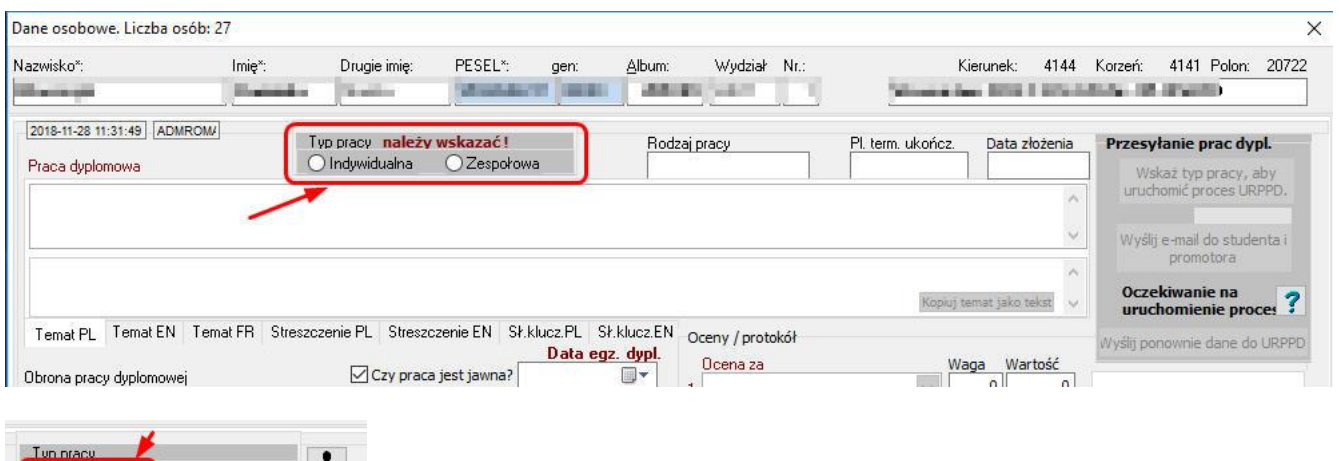

W wyniku tej operacji wskazany student zostaje przypisany do indywidualnej pracy dyplomowej. W dalszym postępowaniu, jeśli zajdzie taka potrzeba do studenta może być przypisana kolejna osoba w celu stworzenia pracy grupowej. Obsługa pracy grupowej została opisana w kolejnym rozdziale.

### *II. Wybór rodzaju pracy dyplomowej – praca grupowa.*

Z poziomu SID Dziekanat dokonuje się tego w oknie "**Dane osobowe**", zakładka "**Dyplom**". Wystarczy zaznaczyć odpowiednią pozycję w sekcji [**Typ pracy - grupowa**] jak to pokazano na obrazku poniżej.

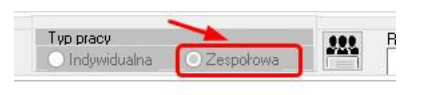

O Indywidualna C Zespołowa |

W wyniku tej operacji wskazany student zostaje przypisany jako pierwszy zgłoszony autor pracy oraz zostaje udostępniony przycisk wywołania okna obsługi "Autorów grupowej pracy dyplomowej".

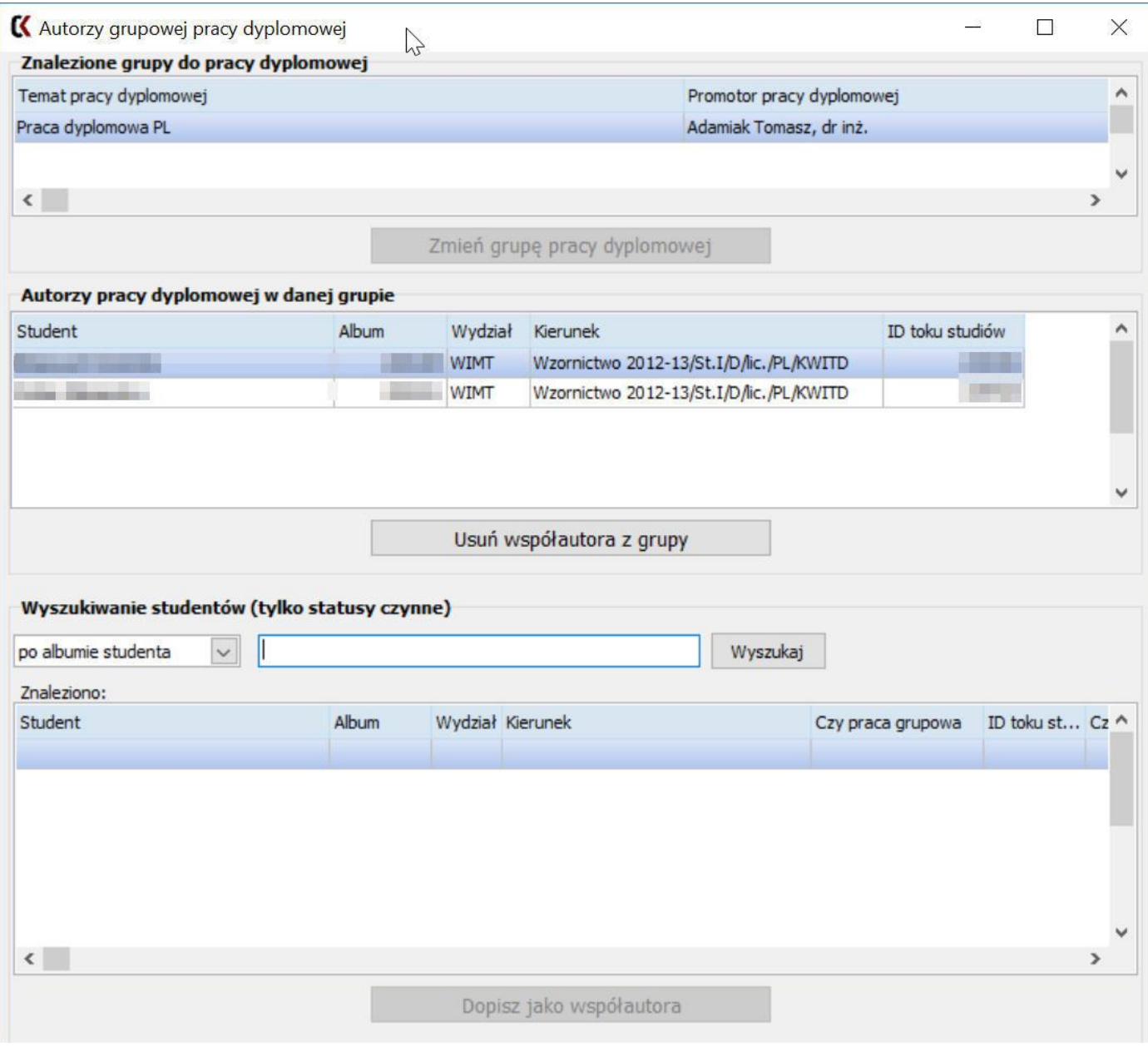

### *III. Okno "Autorzy grupowej pracy dyplomowej".*

Okno służy zarządzaniu składem osobowym autorów prac dyplomowych. Pozwala ono:

- podejrzeć dane grupy autorskiej pracy dyplomowej oraz dane poszczególnych autorów,
- dodawać kolejnych studentów współautorów do grupy,
- usuwać współautorów z grupy,

## 1. **Podgląd listy zespołu pracy dyplomowych.**

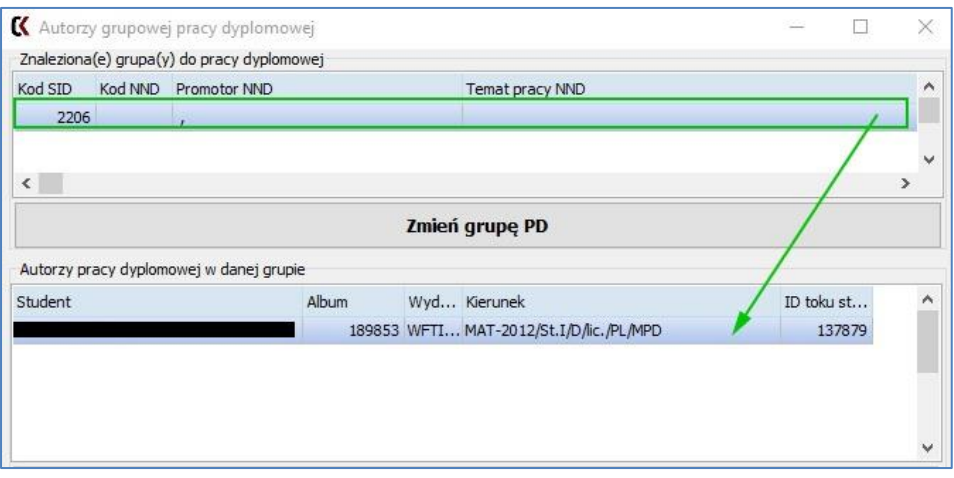

Na liście podane są dane promotora oraz tematu i identyfikatora pracy dyplomowej. Po wskazaniu danej grupy na liście, poniżej pokaże się lista współautorów pracy. **Domyślnie jest oczywiście wybrana grupa, w skład której wchodzi student, którego wybrano w oknie "Dane osobowe" co pozwoli pominąć pkt 2 opisany poniżej.**

### 2. **Dodawanie autorów do grupy.**

Na samym dole okna znajdziemy sekcję wyglądającą następująco:

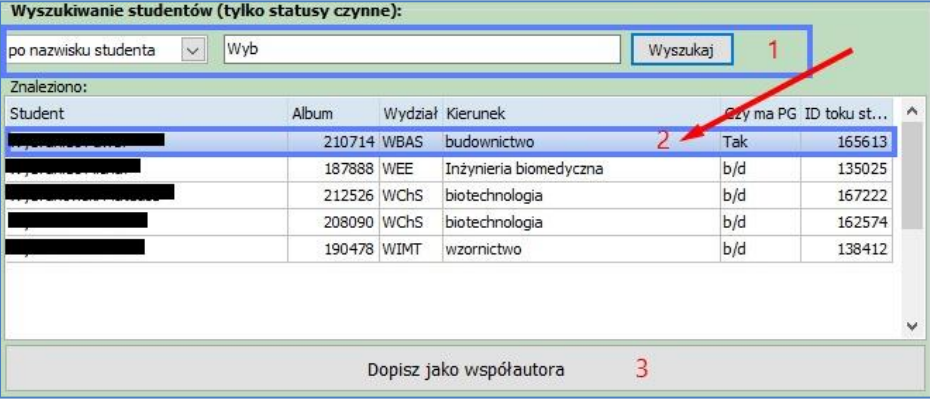

Działanie jest podobne do wyszukiwania grupy w trybie zmiany grupy opisanego w kolejnym rozdziale. W kroku pierwszym należy wyszukać studenta. Dostępne są dwa sposoby wyszukiwania:

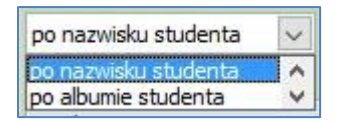

Po wybraniu sposobu, wpisaniu tekstu szukania i zatwierdzeniu przyciskiem [**Wyszukaj**] znalezieni studenci będą dostępni na liście wyników poniżej. Nie ma potrzeby wpisywania np. całego nazwiska. wyniki będą jednak tym bardziej dopasowane im więcej liter podamy.

Następnie należy wybrać interesującego nas studenta i dopisać go do grupy klikając na przycisk [**Dopisz jako współautora**]. Nowy współautor zostanie dopisany i pojawi się na liście autorów.

3. **Usuwanie współautorów z grupy.**

Opcja ta jest dostępna w środkowej sekcji okna.

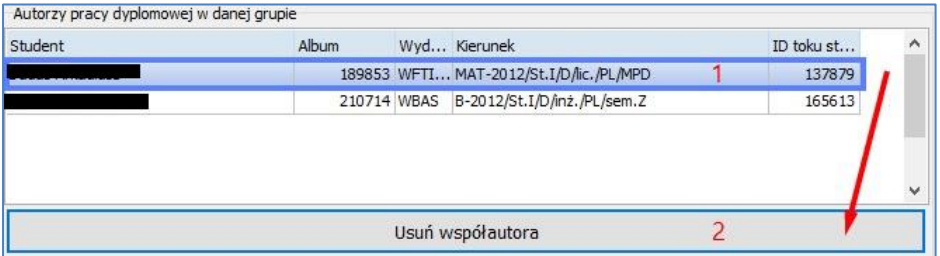

Należy wybrać współautora na liście i kliknąć przycisk [**Usuń współautora z grupy**].

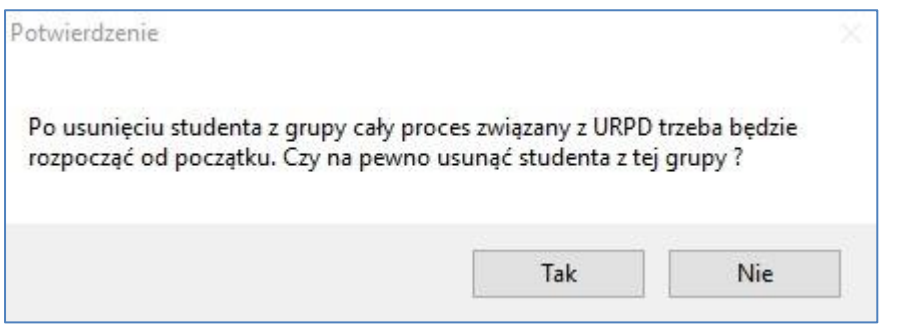

System poprosi o potwierdzenie tej operacji informując jednocześnie o konieczności przeprowadzania całego procesu związanego z obróbką i przesyłaniem danych pracy do ORPD od początku.